## **How to Use Cutwise Color Grading Service Demo?**

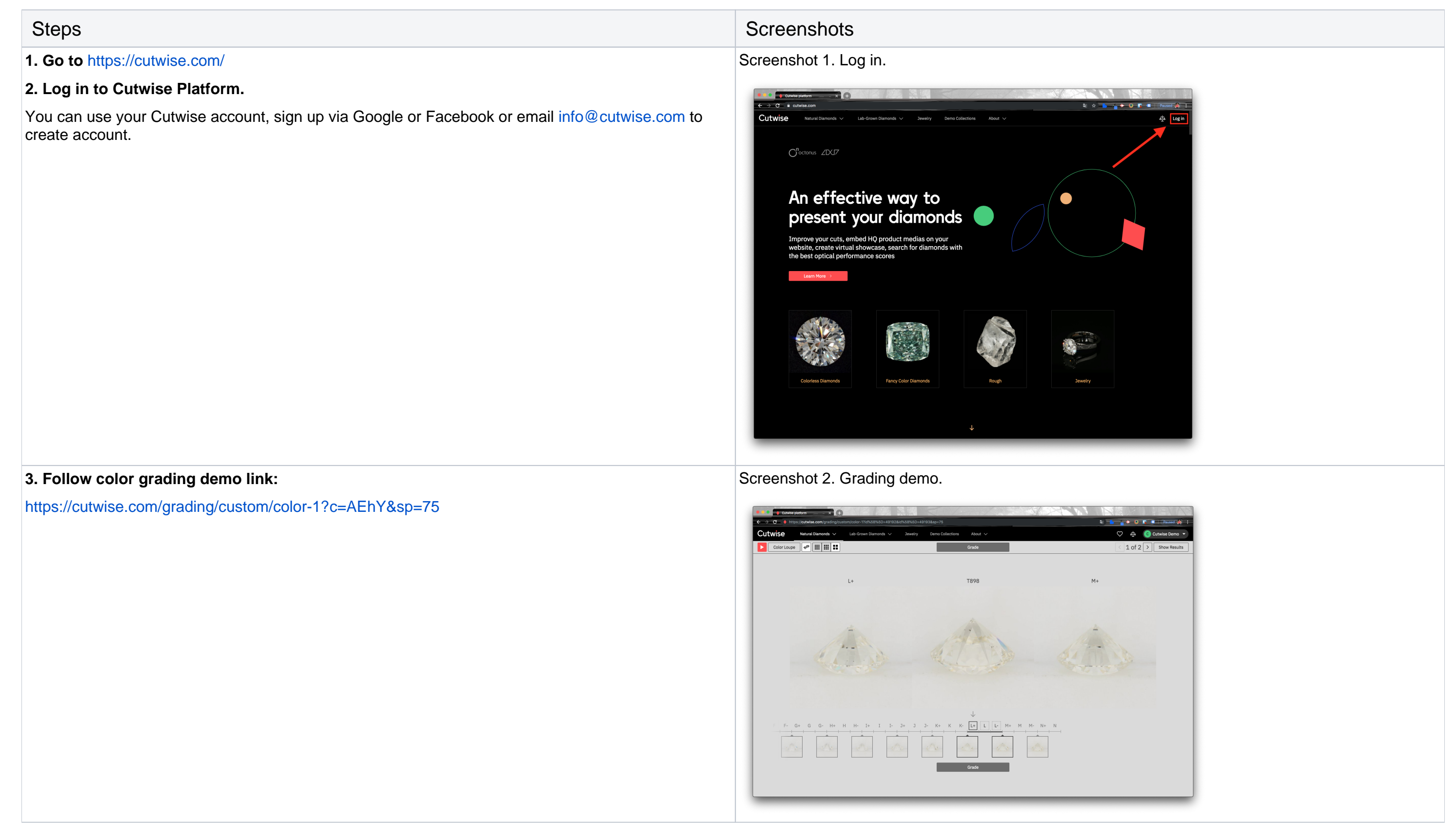

## **4. There are different control elements that helps to perform Color Grading.** 1 - Product to grade with current references. Current diamond to grade is located in the center of the screen, surrounded by Color references to the left and to the right. 2 - Full color references set. All color references with their color grade are shown, currently selected references are highlighted.

Graded product position can be changed with:

- Left\Right Arrow key[sblocked URL](https://lh4.googleusercontent.com/z0hrsD21wajZtMl2rEyC2il9F1_pVqS9uSVEEJxU6bT28S4__pIe8--hB3X8DMb7xXIkPn7ykNcdd1aSwiw0Nkk-gBJjr-2Na7ojKfOq_AL-1syonMNkTqD0-1TVxVPWyHT0NutV)[blocked URL,](https://lh3.googleusercontent.com/j5-HJcbgh-sbZhatQ7JBdXo4ZAz1u5ZOi0MTD90FHwePMxhhwAN1AMUafJD__HtMXmR7agZxSmbS7TmF3sxY4A5eV945nVra-IqohWP6sKV80JO9vmMUdAI2RR6Bya4Q3gZfZvSQ) to move one by sub-grade
- Shift + Left\Right Arrow keys [blocked URL](https://lh4.googleusercontent.com/z0hrsD21wajZtMl2rEyC2il9F1_pVqS9uSVEEJxU6bT28S4__pIe8--hB3X8DMb7xXIkPn7ykNcdd1aSwiw0Nkk-gBJjr-2Na7ojKfOq_AL-1syonMNkTqD0-1TVxVPWyHT0NutV)[blocked URL,](https://lh3.googleusercontent.com/j5-HJcbgh-sbZhatQ7JBdXo4ZAz1u5ZOi0MTD90FHwePMxhhwAN1AMUafJD__HtMXmR7agZxSmbS7TmF3sxY4A5eV945nVra-IqohWP6sKV80JO9vmMUdAI2RR6Bya4Q3gZfZvSQ) to move the diamond by one grade.
- Mouse, by selecting necessary sub-grade.
- 3 Play / Pause. Play or pause diamond video.
- 4 Color Loupe. Increase image saturation to help distinguishing similar colors
- 5 Single Scale. View diamonds with different sizes according to proportions between them.
- 6 Layout View. Select image size.

7 - "Grade" Button. Selected grade is applied to current diamond. Process to next diamond automatically. (Use Enter as shortcut)

8 - Next and Previous arrows. Navigate between products to grade. You can see the total products' number and current product's index.

9 - Show Results. View grading results.

Screenshot 3.Control elements.

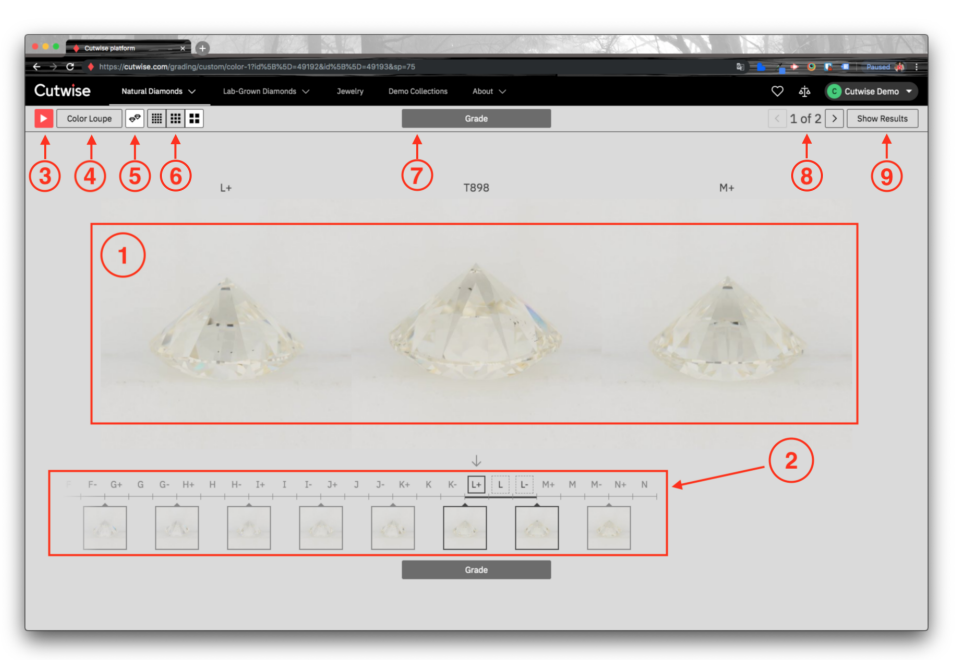

## **5. View grading results.**

When all diamonds are graded, grading results are shown with difference between operator's grade and automatic Cutwise color score.

Screenshot 4. Grading results.

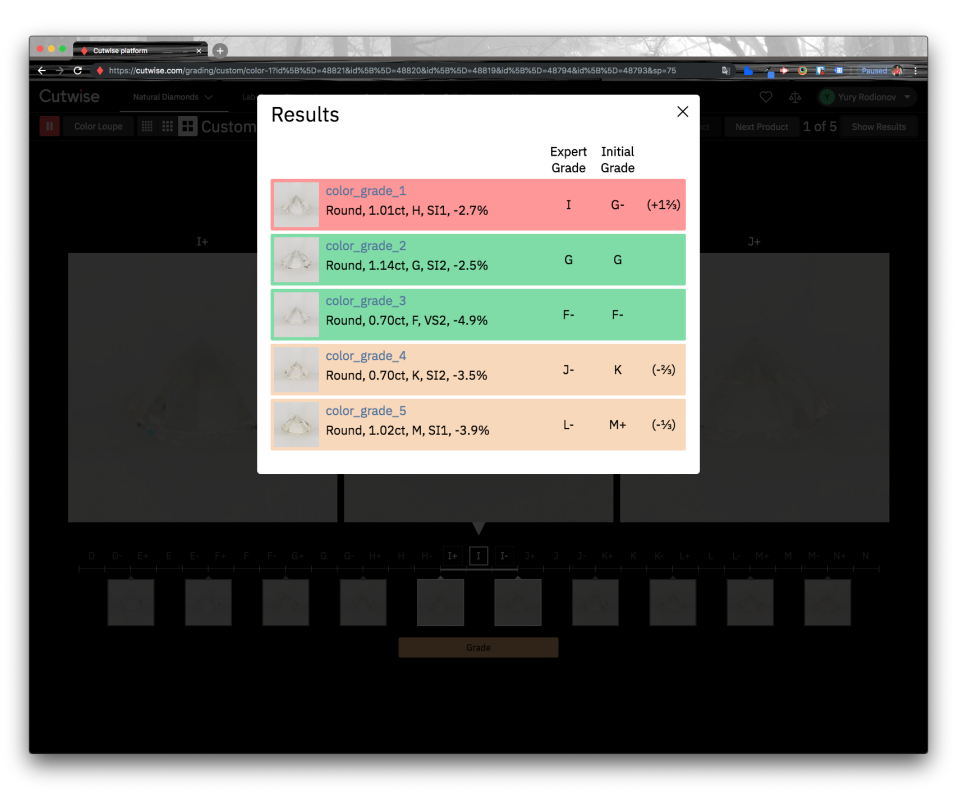

6. **View grading data on Cutwise pages.**

Color grades that were set during grading process can be seen on different Cutwise pages:

Screenshots 5. Color grades on different Cutwise pages.

- 1. Diamond properties on diamond page
- 2. Diamond positioned between reference on diamond page
- 3. **Collections**
- 4. Diamond catalog
- 5. Comparison
- 6. Custom Widget.

<https://cutwise.com/diamond/49192>

<https://cutwise.com/~AEhY>

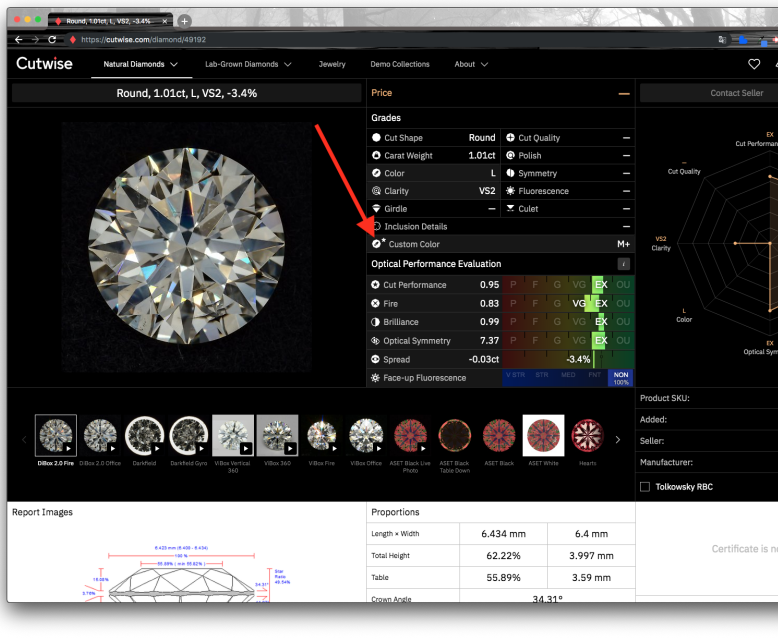

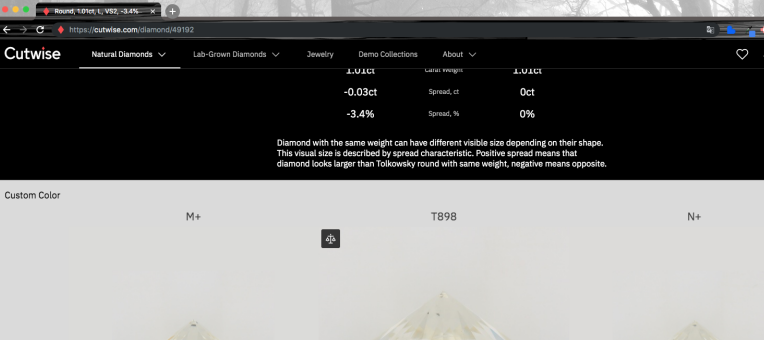

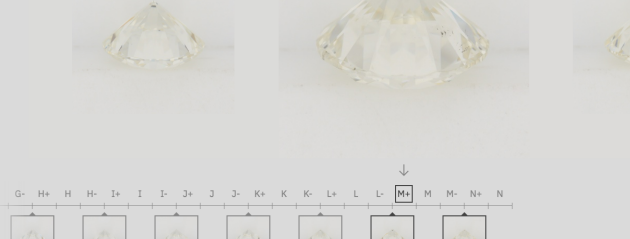

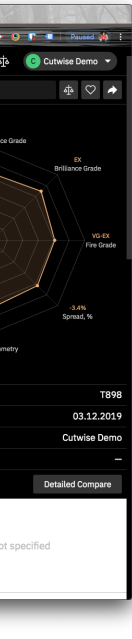

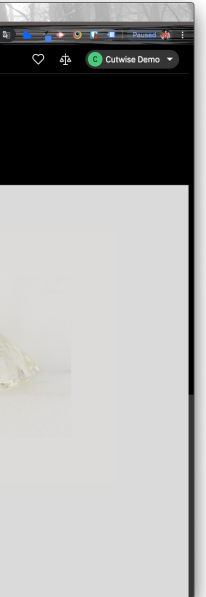

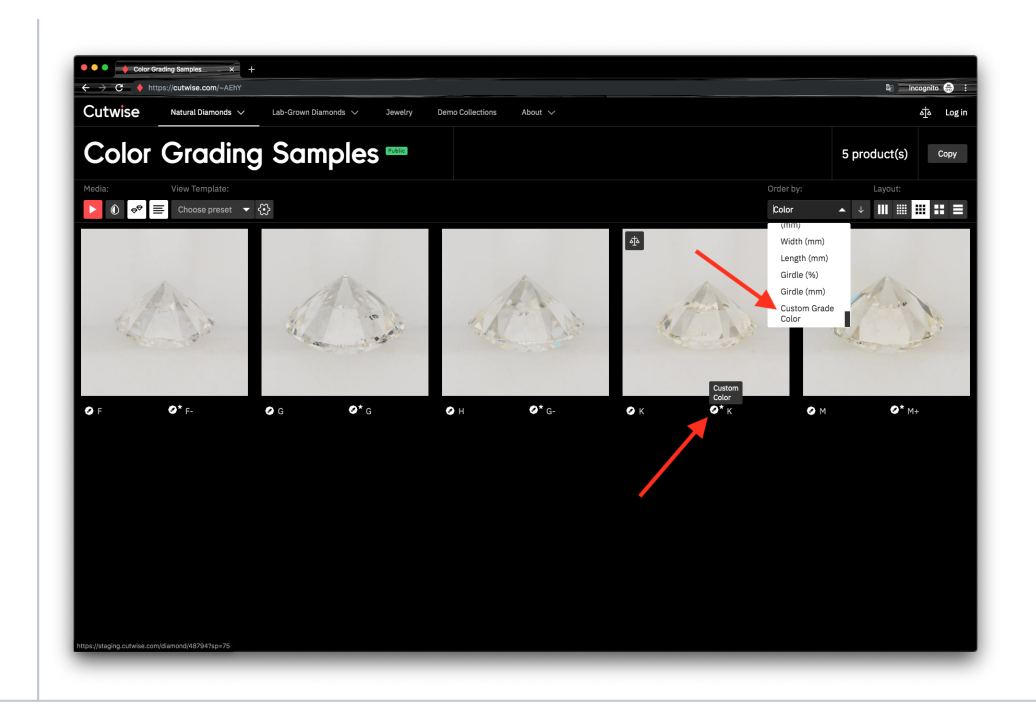